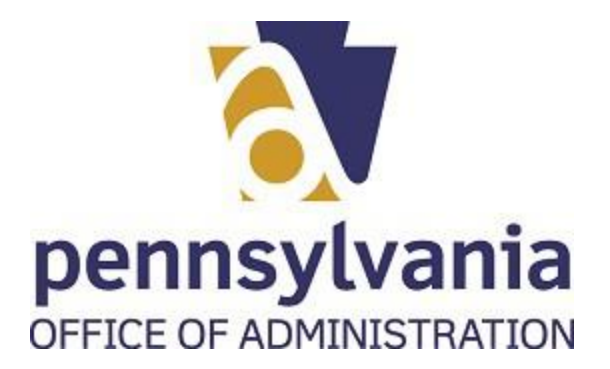

The Pennsylvania Bureau of Corporations and Charitable Organizations has developed an online system for initial and renewal applications for charitable organizations. The Solicitation of Funds for Charitable Purposes Act, 10 P. S. § 162.1 et seq., requires organizations soliciting charitable contributions from Pennsylvania residents to register with the Bureau. Filings include:

- Charity Registration Statement (Form BCO-10)
- Registration Statement for Professional Solicitor (Form BCO-155)
- Professional Solicitor Bond (Form BCO-160)
- Professional Solicitor Campaign/Event Financial Report (Form BCO-165)
- Professional Solicitor Contract and Solicitation Notice (Form BCO-170)
- Professional Solicitor Solicitation Notice Addendum (Form BCO-170A)
- Registration Statement for a Professional Fundraising Counsel (Form BCO 150)
- Professional Fundraising Counsel Contract

This tool was developed to assist the user with creating a Keystone Login Account. Please use the following steps:

- Select **Your Favorite Web Browser** and then go to the Charities Home Page [https://www.charities.pa.gov/CharitiesExternalWeb/#/page/default](https://www.charities.pa.gov/CharitiesExternalWeb/%23/page/default)
- Typing in either of the following addresses in the address bar of your web browser will alsowork
	- o [https://www.charities.pa.gov/CharitiesExternalWeb/#/page/default](https://www.charities.pa.gov/CharitiesExternalWeb/%23/page/default)
	- o <https://www.dos.pa.gov/BusinessCharities/Charities/Pages/default.aspx>

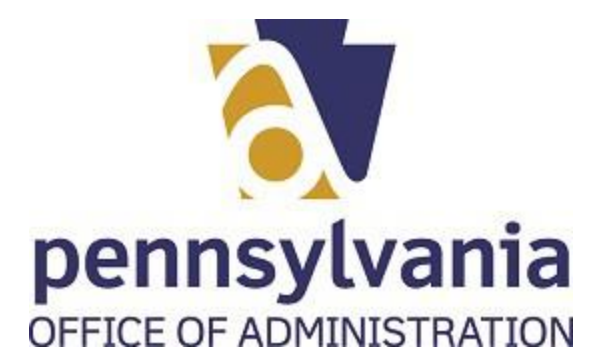

## **PROCEDURE**

**1.** Start the transaction using the menu path or transaction code.

*BCCO - Charities*

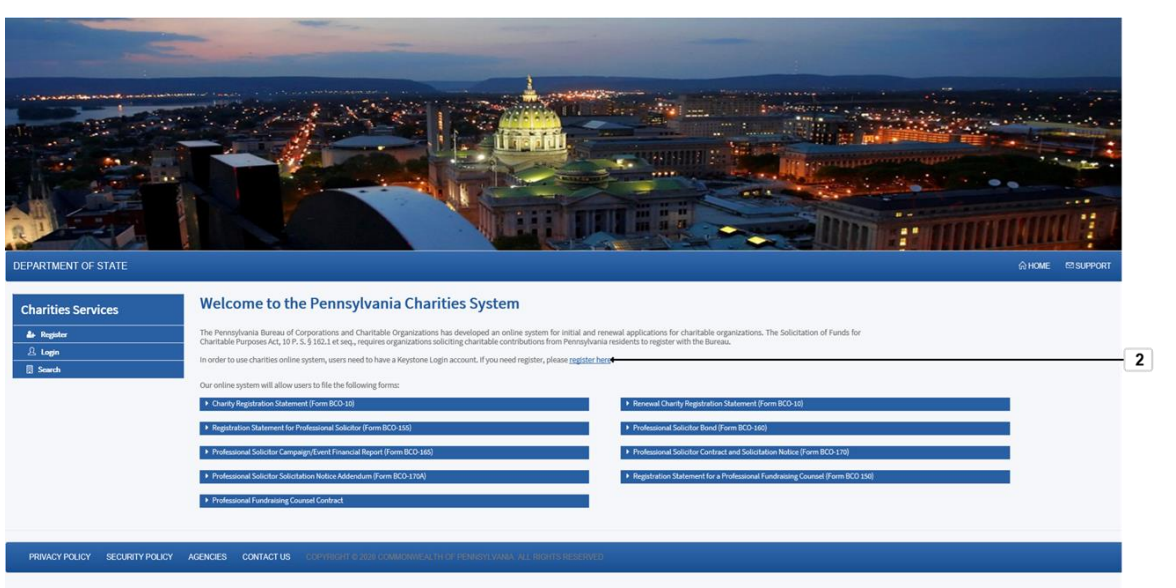

**2.** To create a Keystone Login account click on the register here link register here

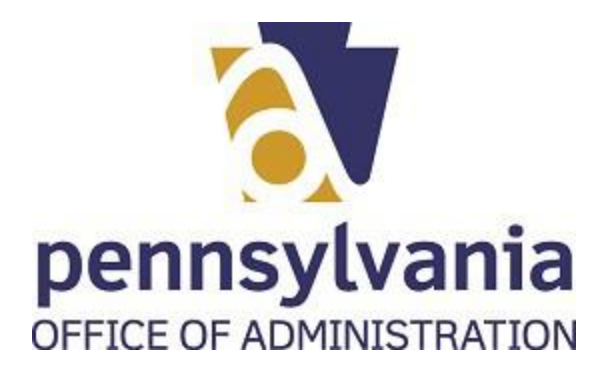

*Pennsylvania Keystone Login Portal*

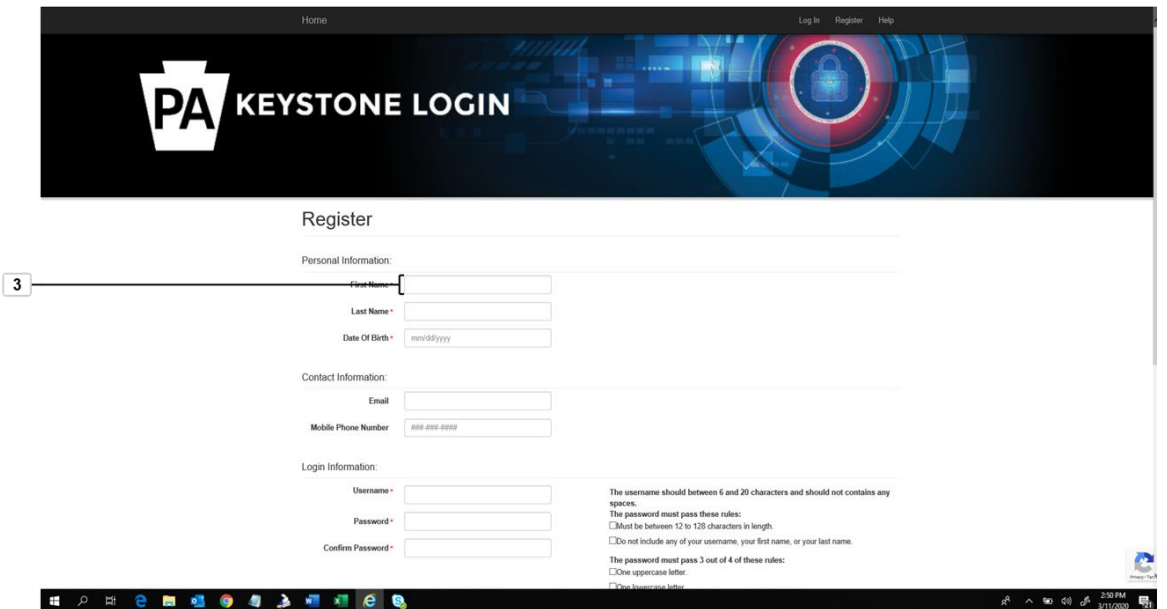

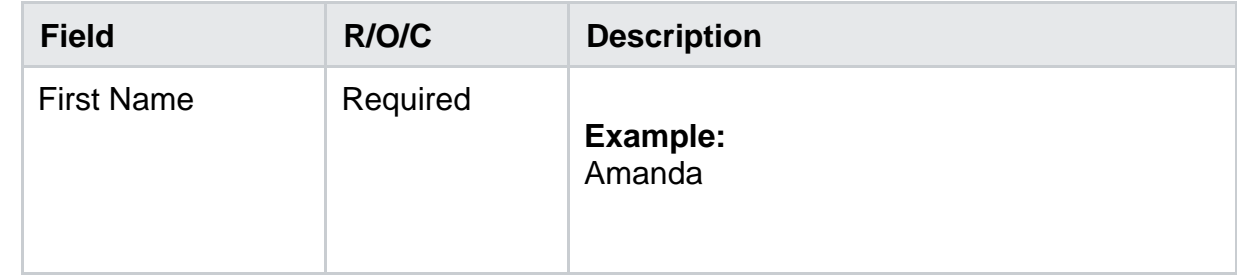

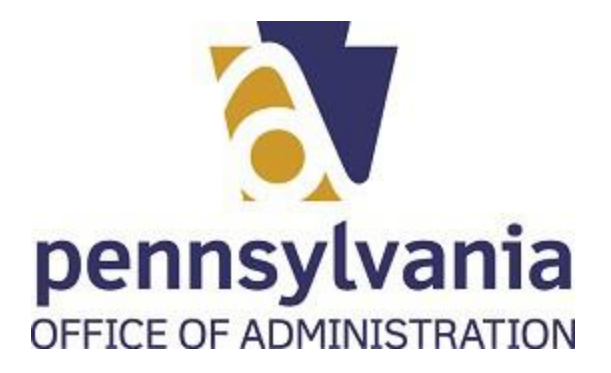

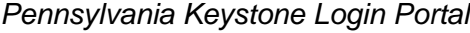

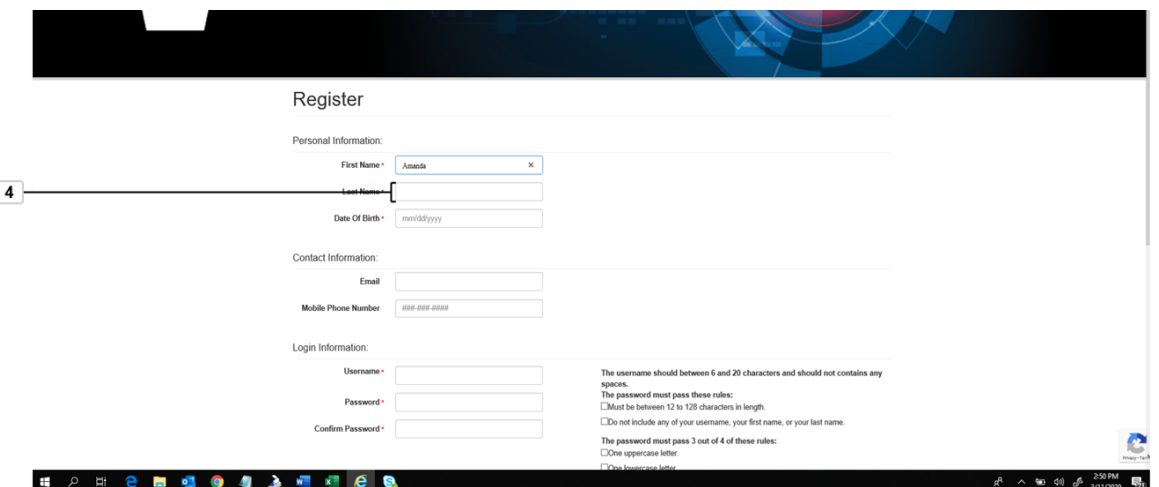

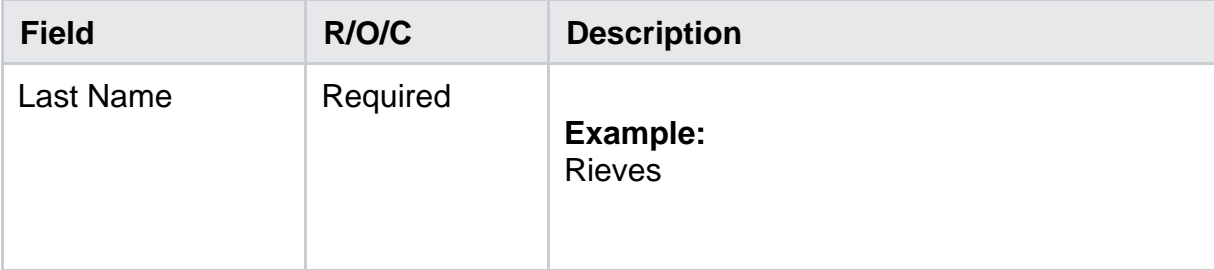

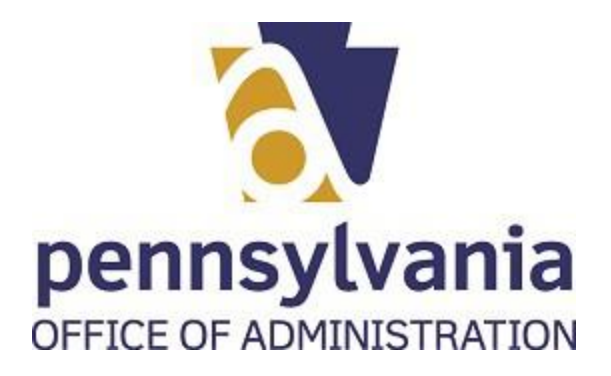

*Pennsylvania Keystone Login Portal*

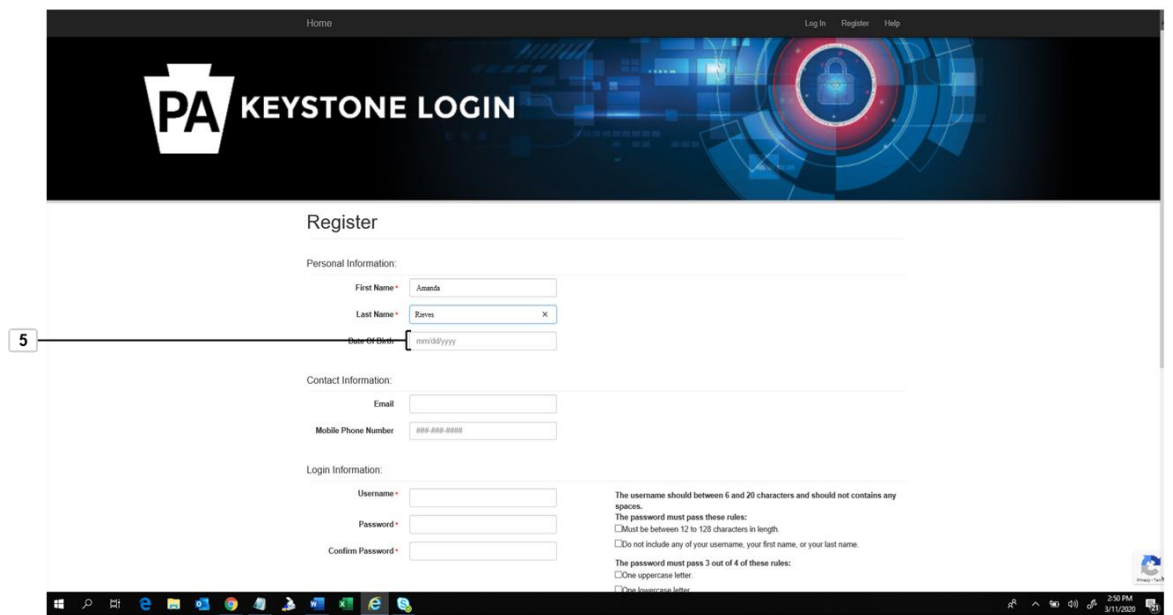

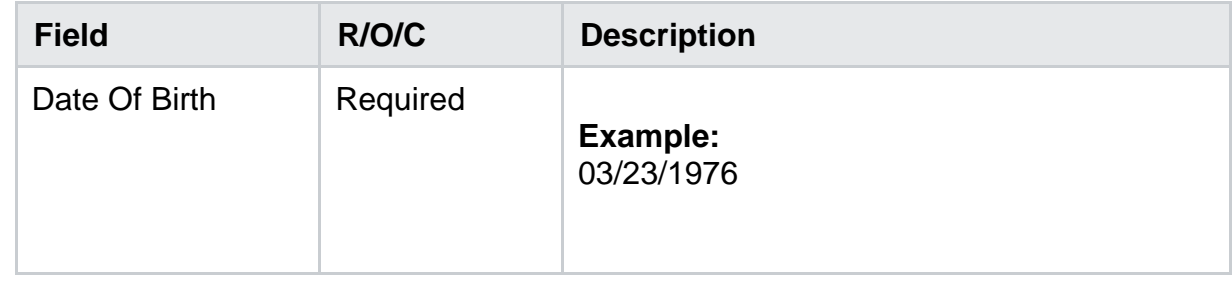

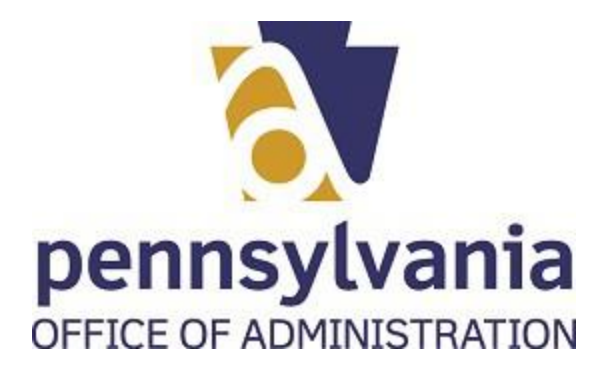

*Pennsylvania Keystone Login Portal*

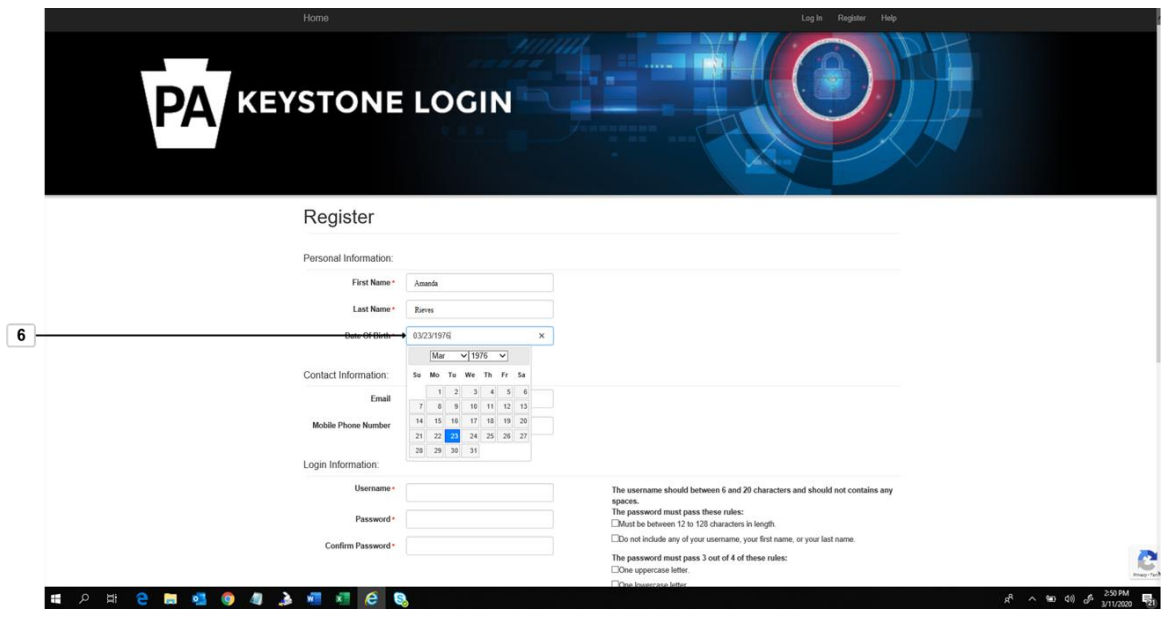

**6.** Select the Date of Birth text box  $\begin{array}{c} 0.3/23/1976 \end{array}$  x *Pennsylvania Keystone Login Portal*

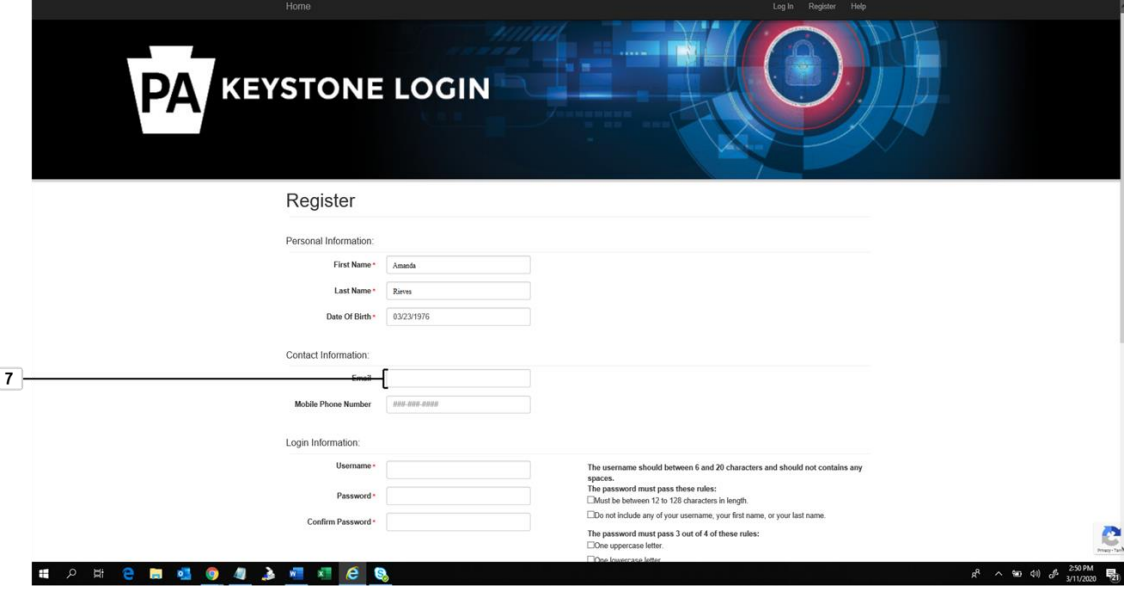

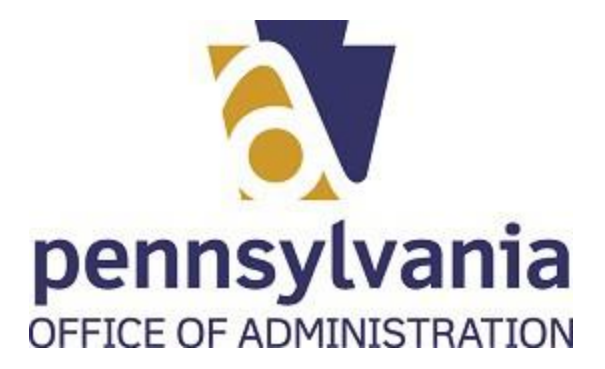

**7.** As required, complete/review the following fields:

| <b>Field</b> | R/O/C    | <b>Description</b>              |
|--------------|----------|---------------------------------|
| Email        | Required | Example:<br>arieves22@gmail.com |

*Pennsylvania Keystone Login Portal*

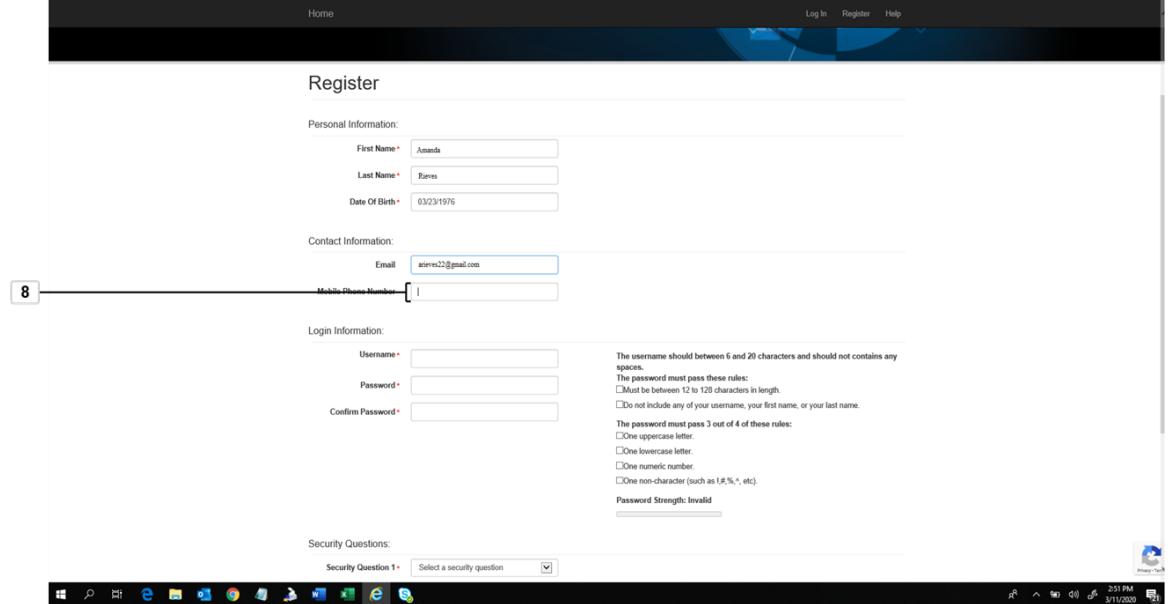

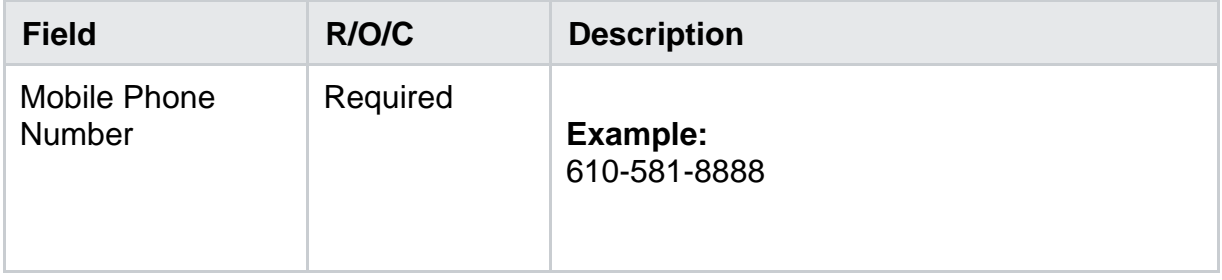

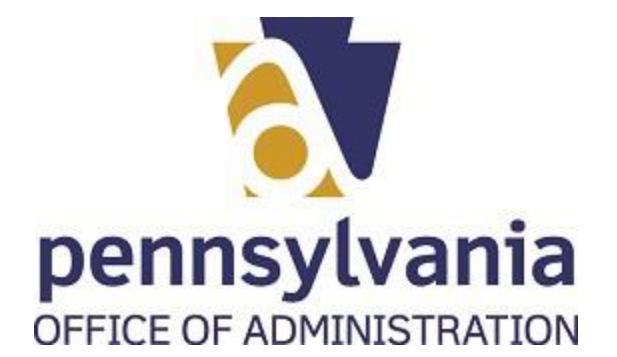

*Pennsylvania Keystone Login Portal*

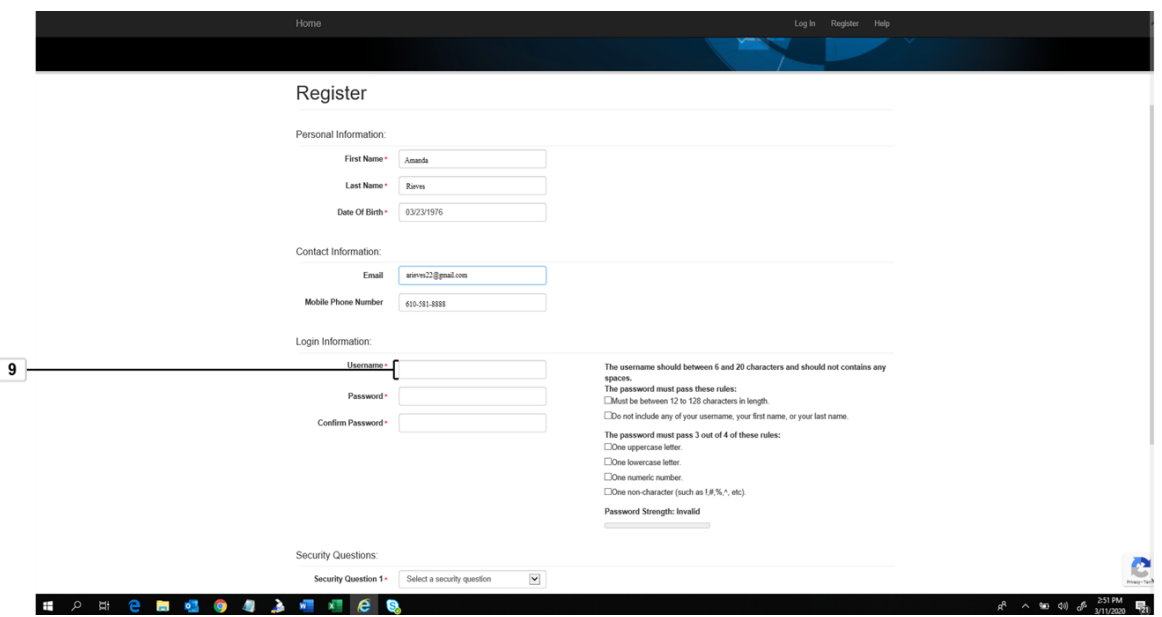

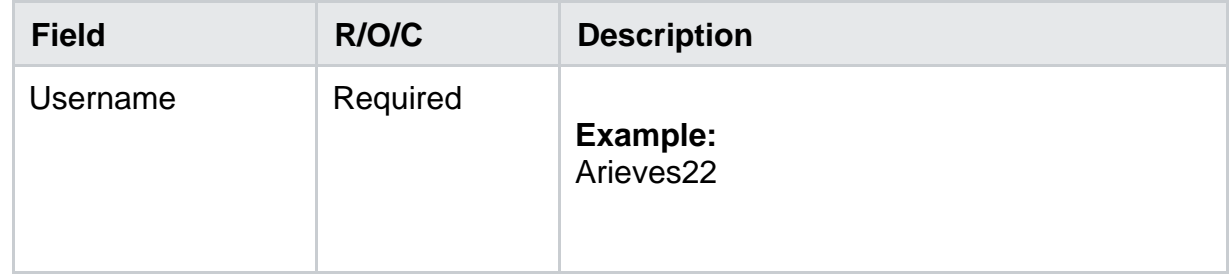

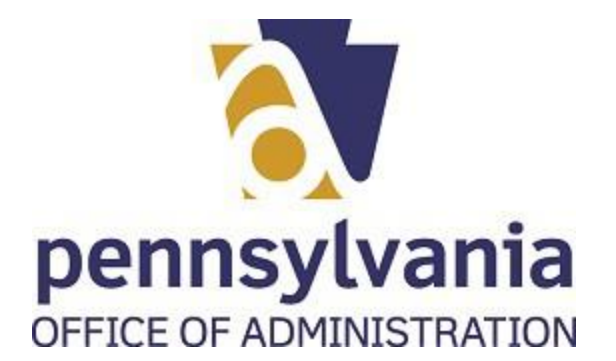

*Pennsylvania Keystone Login Portal*

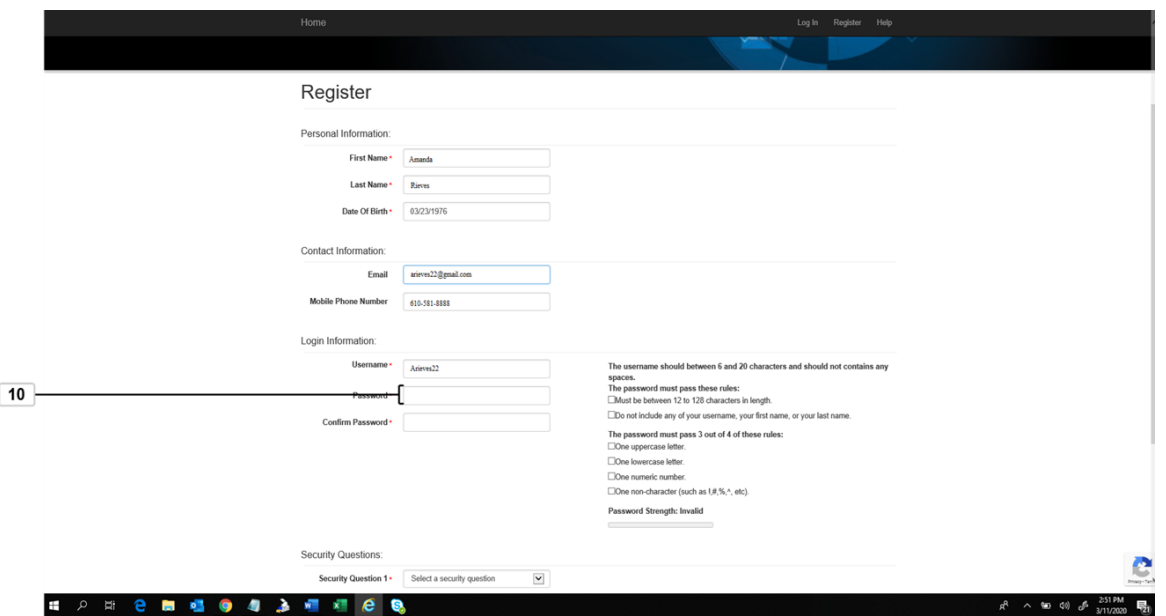

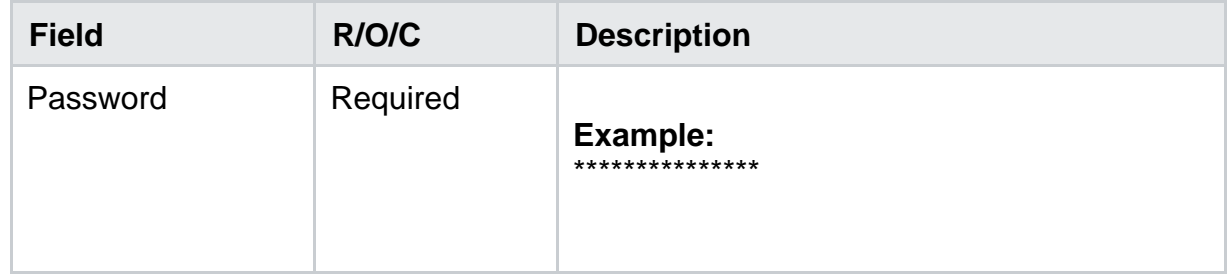

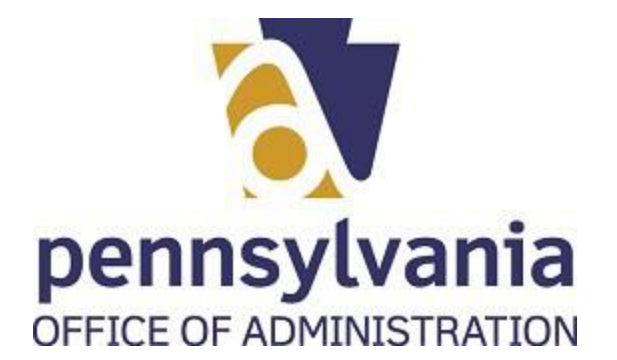

*Pennsylvania Keystone Login Portal*

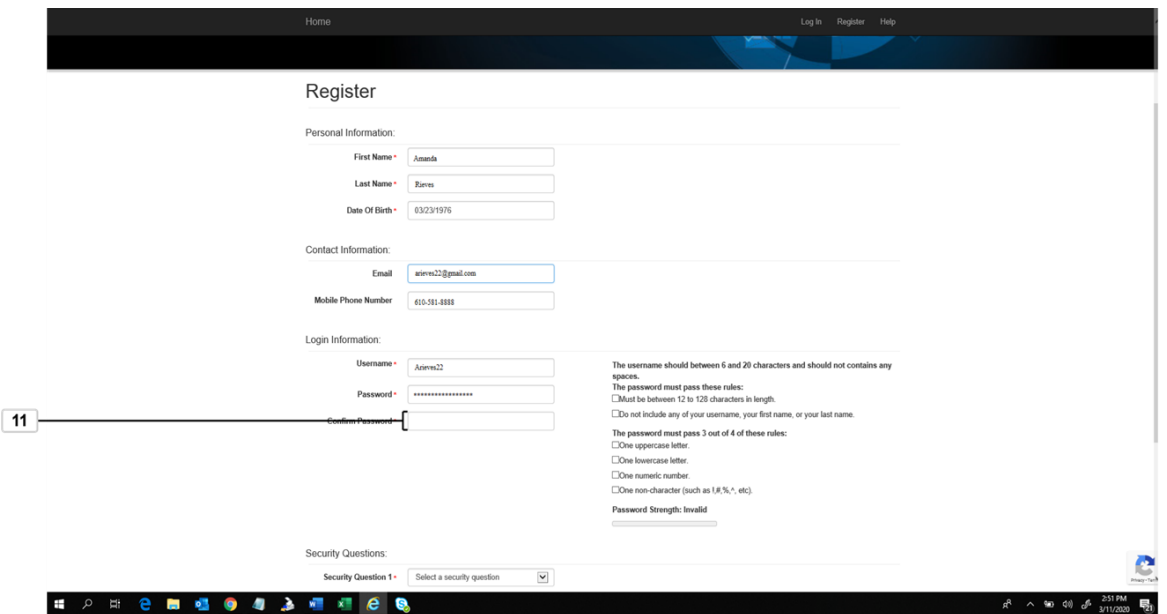

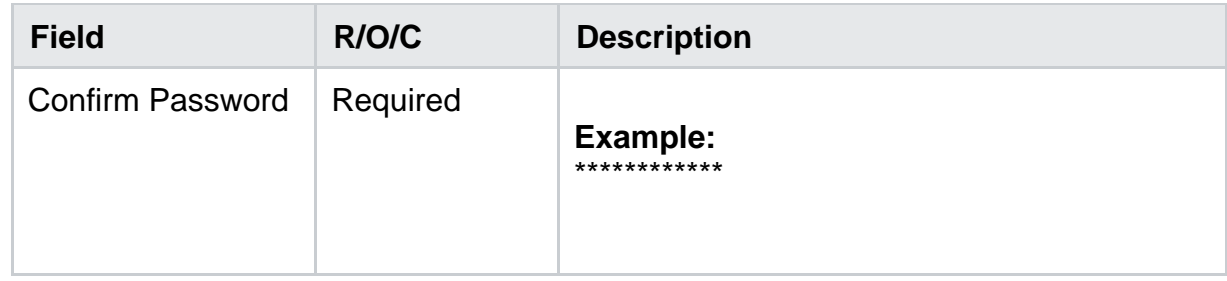

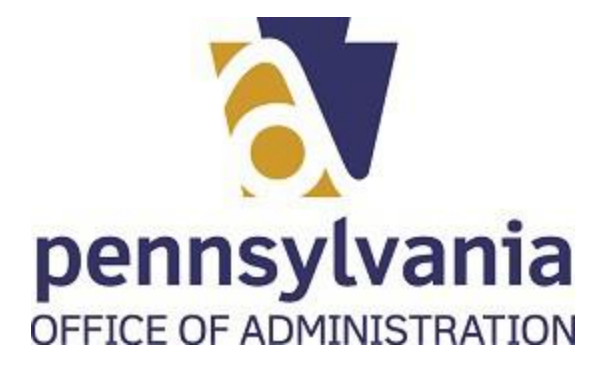

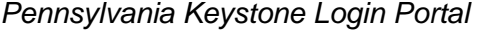

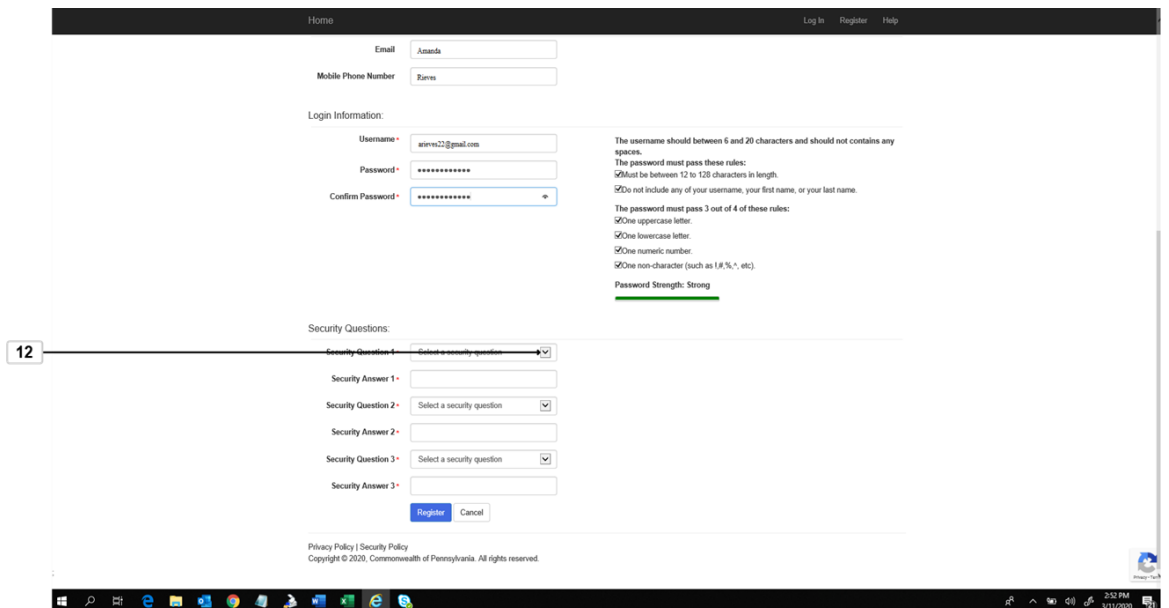

**12.** Select the dropdown icon  $\vert \mathbf{v} \vert$ .

### *Desktop*

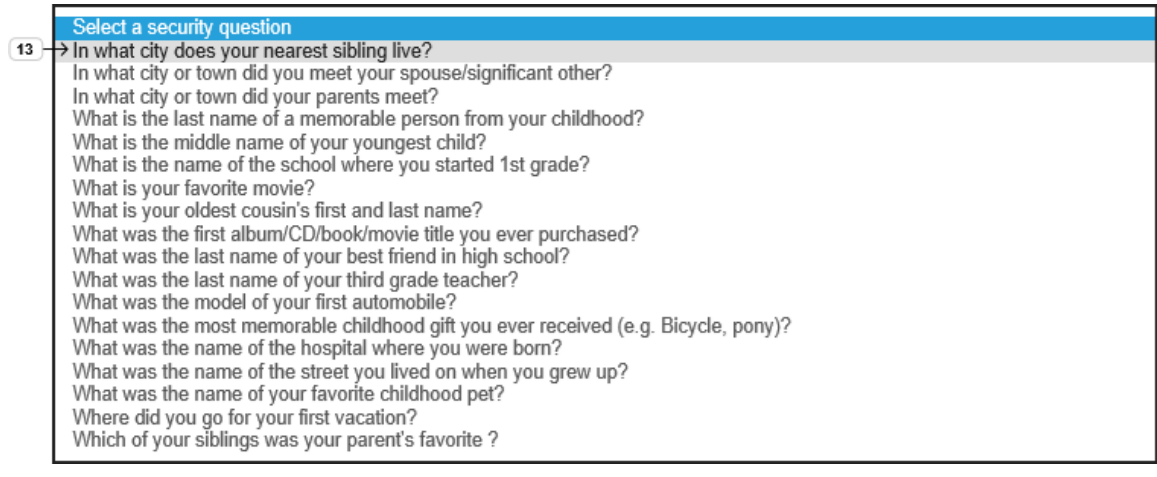

# **13.** Select a question from the displayed options In what city does your nearest sibling live?

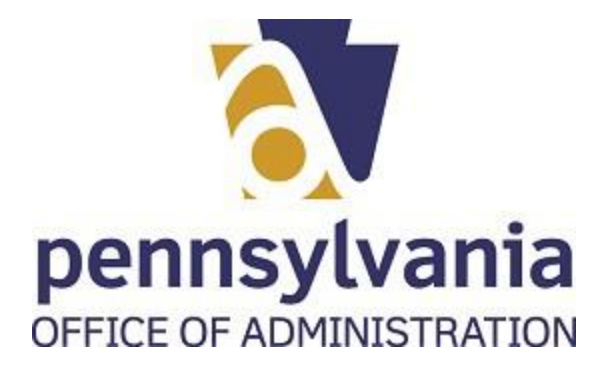

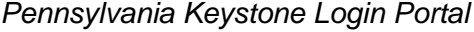

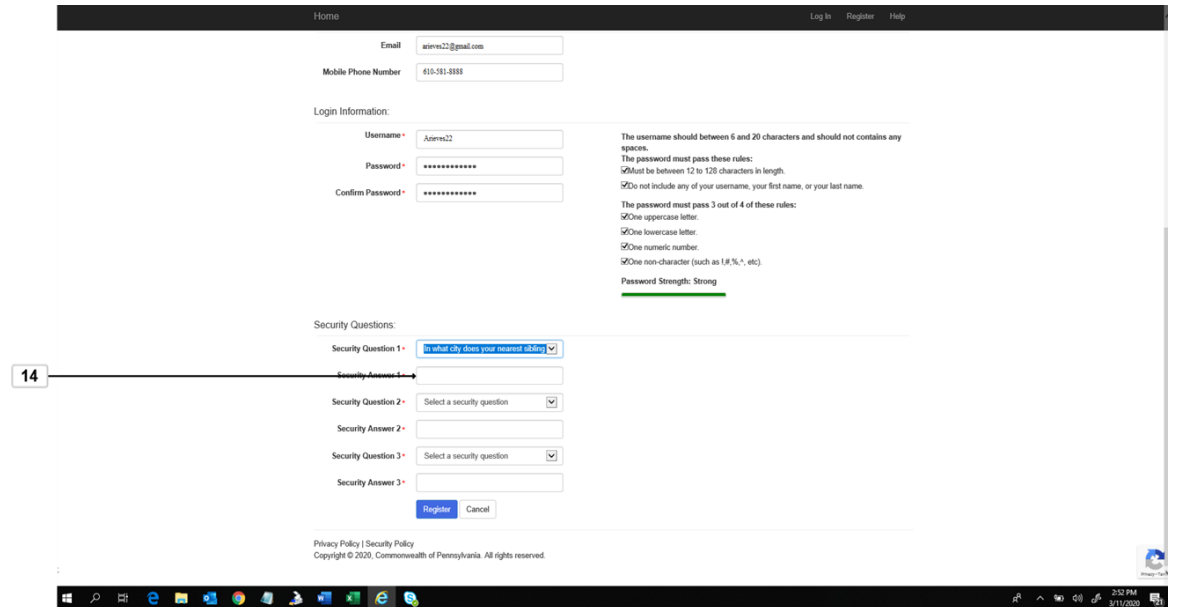

**14.** Select the security answer text box and write the answer

*Pennsylvania Keystone Login Portal*

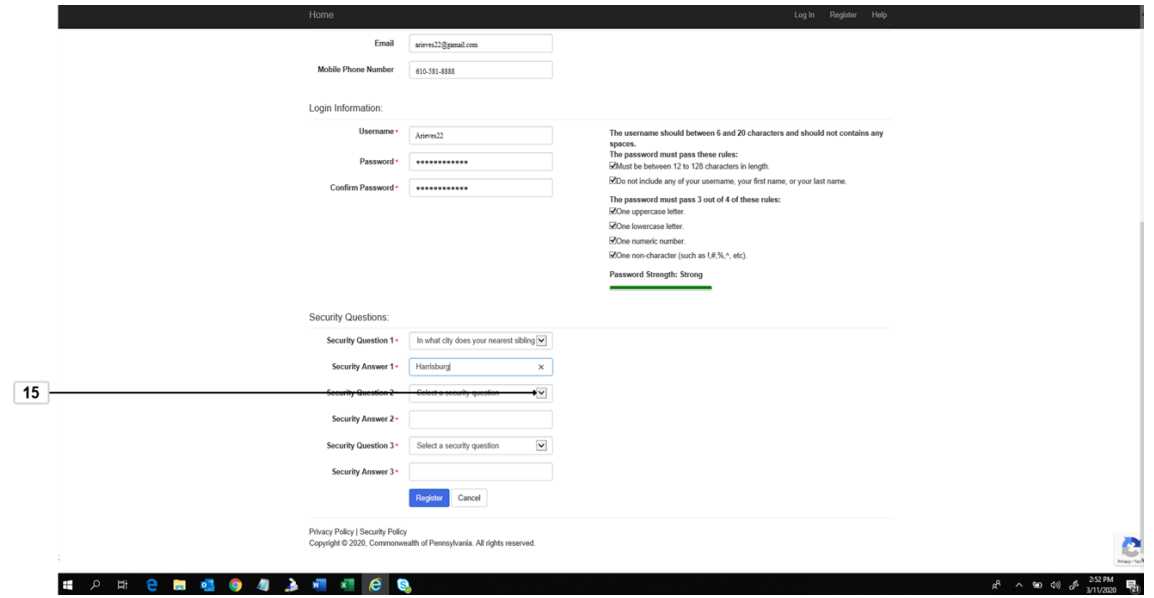

.

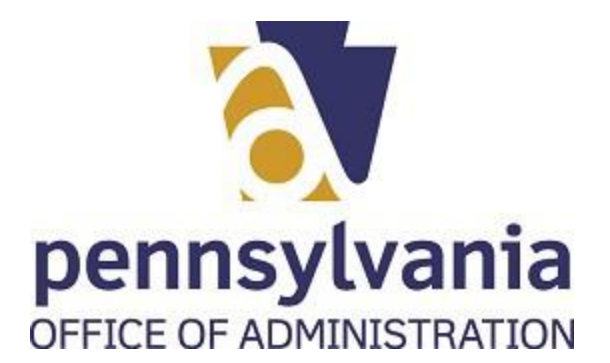

# **15.** Select the dropdown icon $\vert \vee \vert$

#### *Desktop*

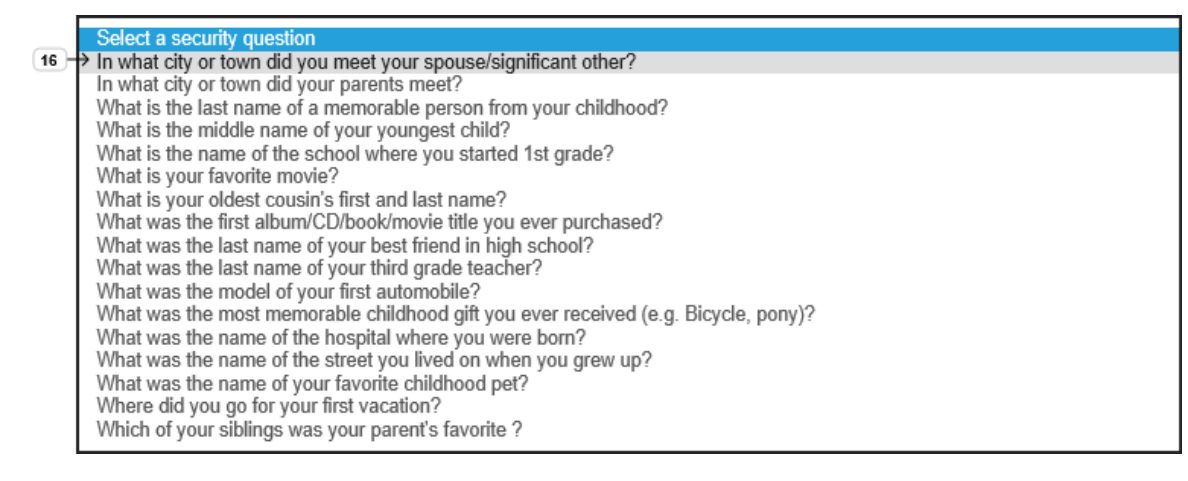

### **16.** Select a question from the options displayed

In what city or town did you meet your spouse/significant other?

#### *Pennsylvania Keystone Login Portal*

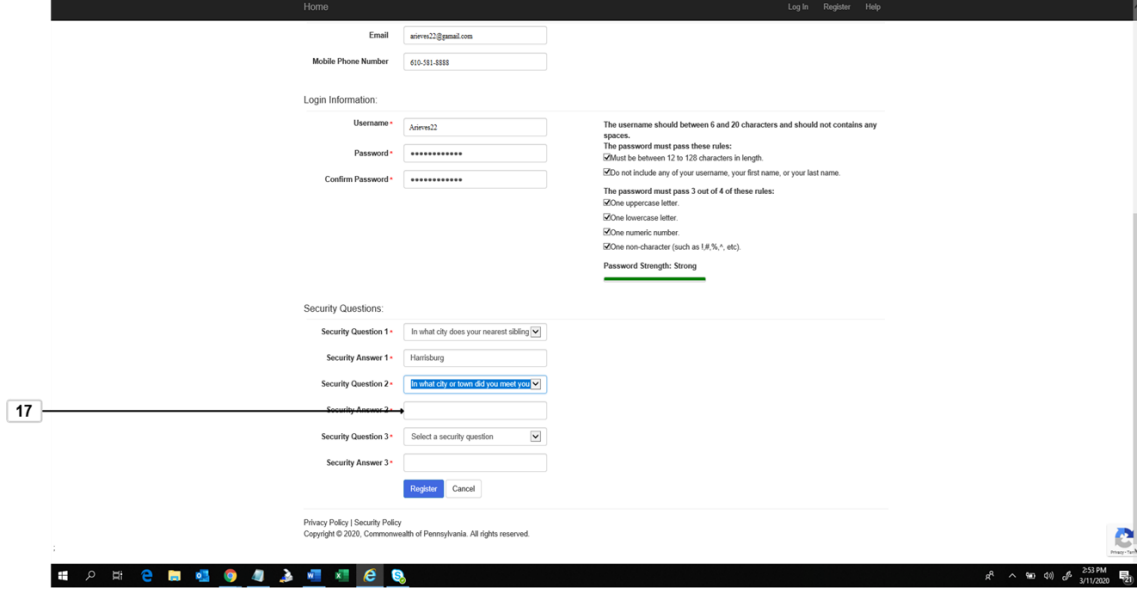

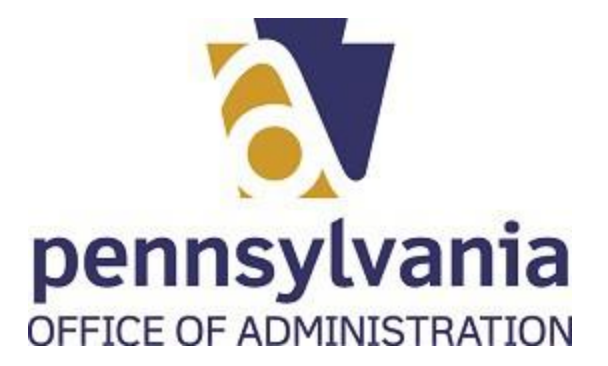

## **17.** Select the security answer text box and write the answer

*Pennsylvania Keystone Login Portal*

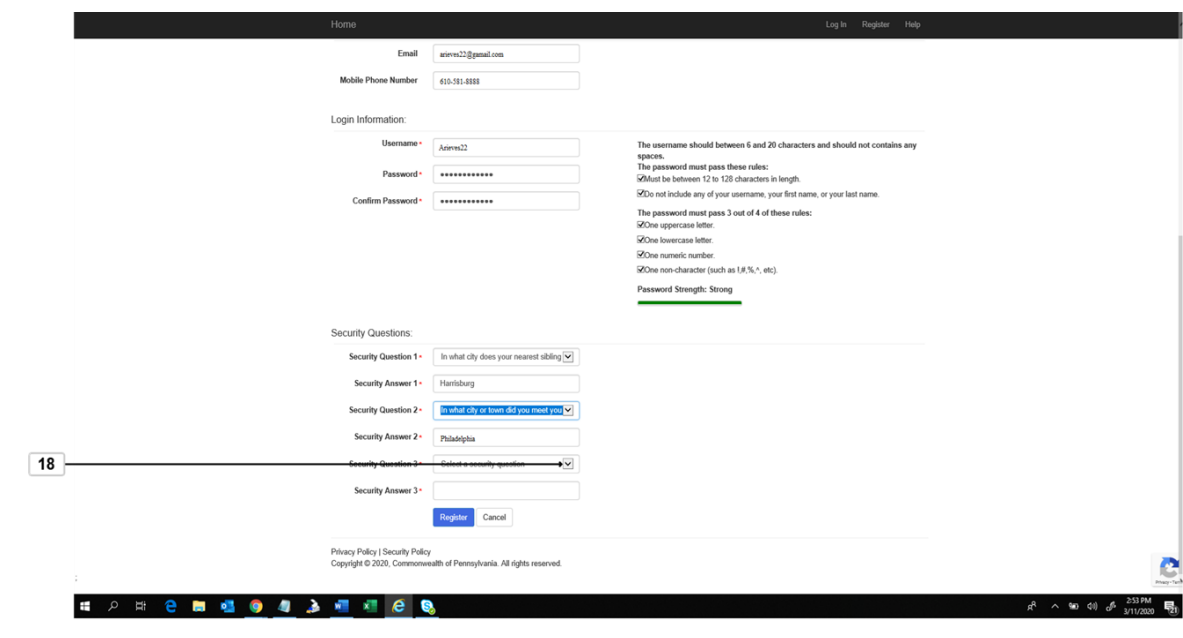

.

**18.** Select the dropdown icon  $\vee$ .

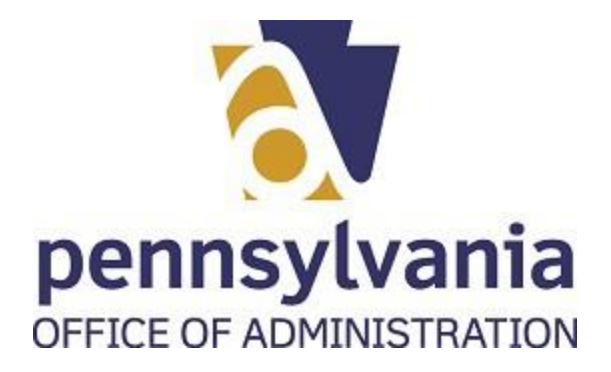

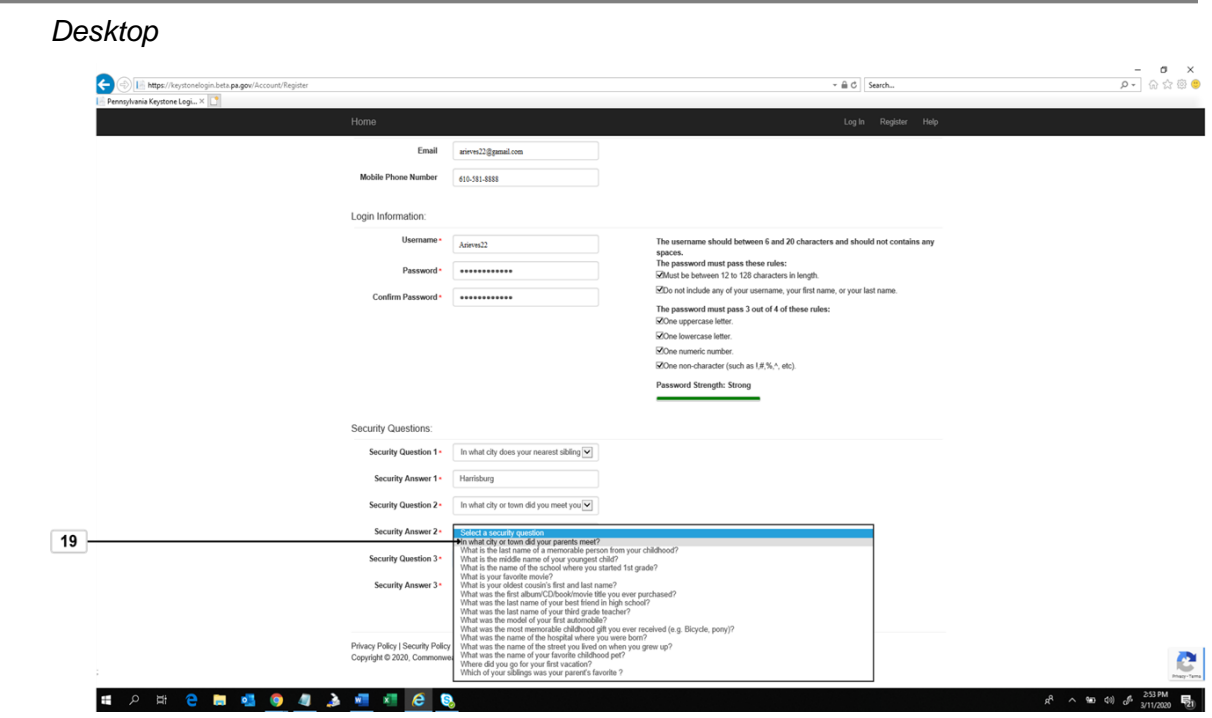

**19.** Select a question from the dropdown list In what city or town did your parents meet? *Pennsylvania Keystone Login Portal*

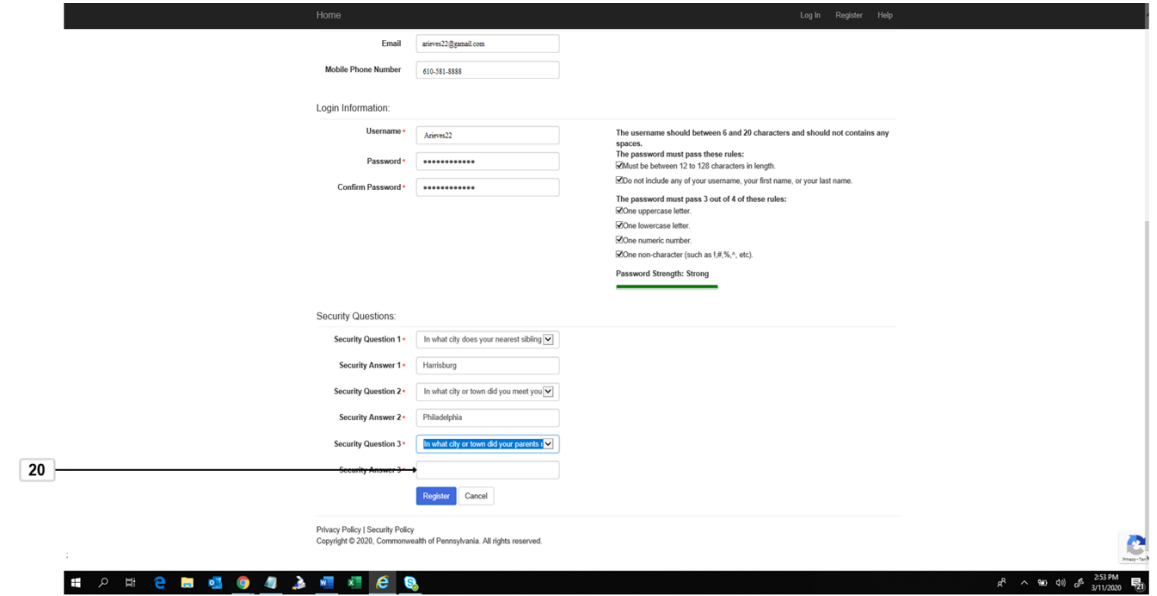

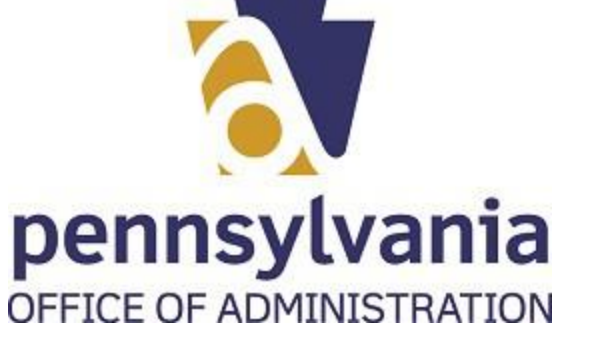

### **20.** Select the security answer text box and write the answer

#### *Pennsylvania Keystone Login Portal*

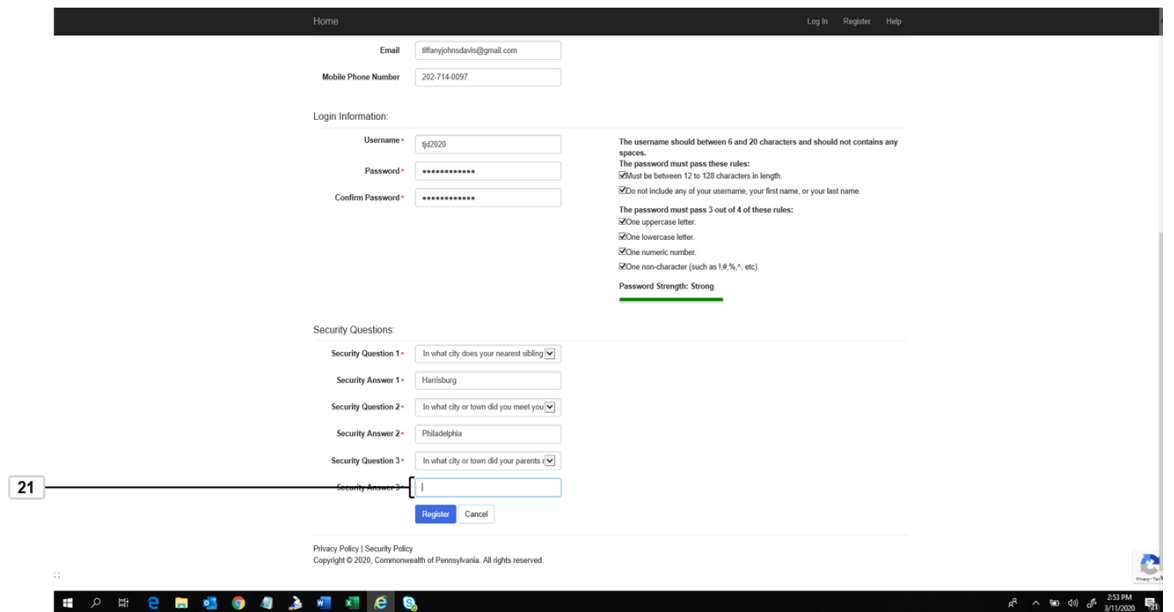

.

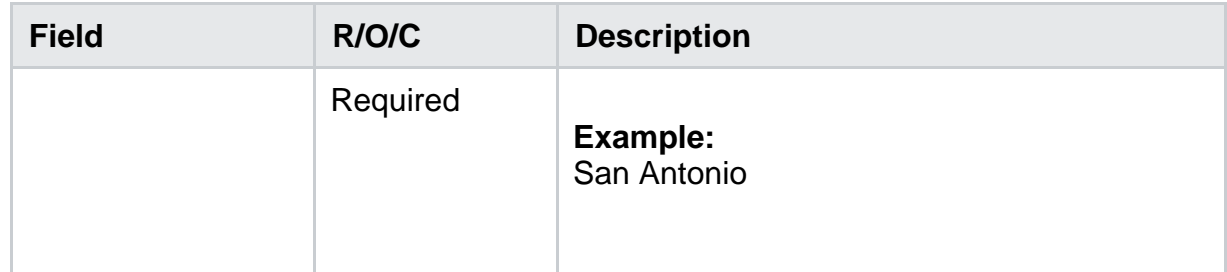

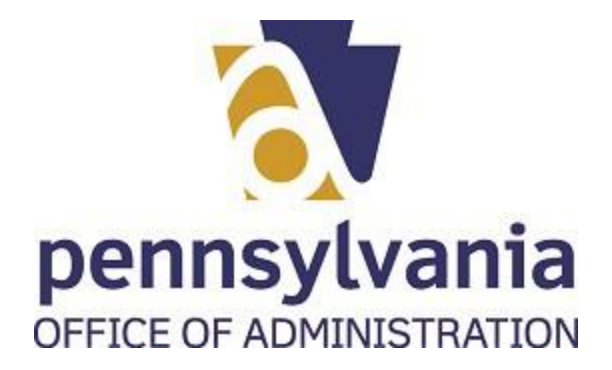

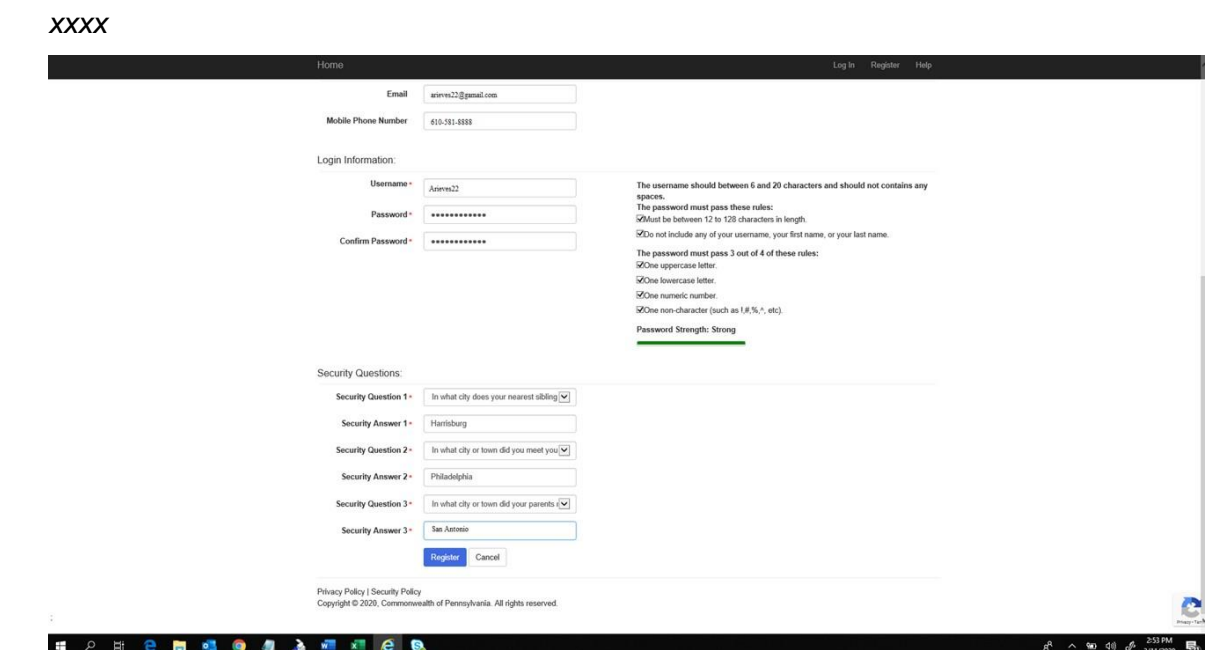

**22.** Press any key or click anywhere to continue

To complete the process, select the Register icon

*Pennsylvania Keystone Login Portal*

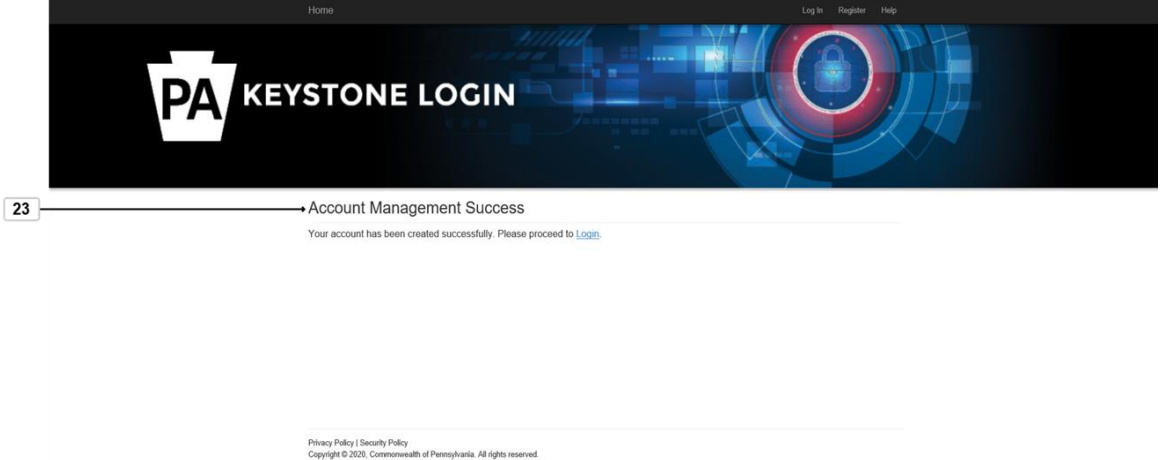

**23.** Your should receive a message that your account was created successfully .